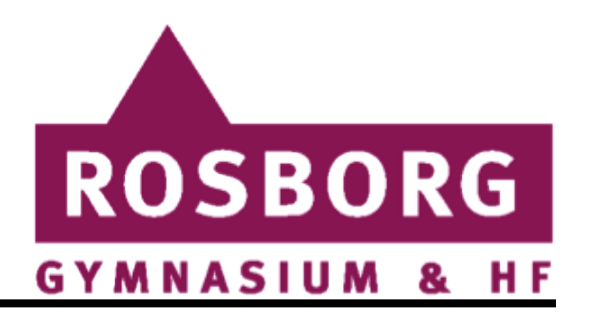

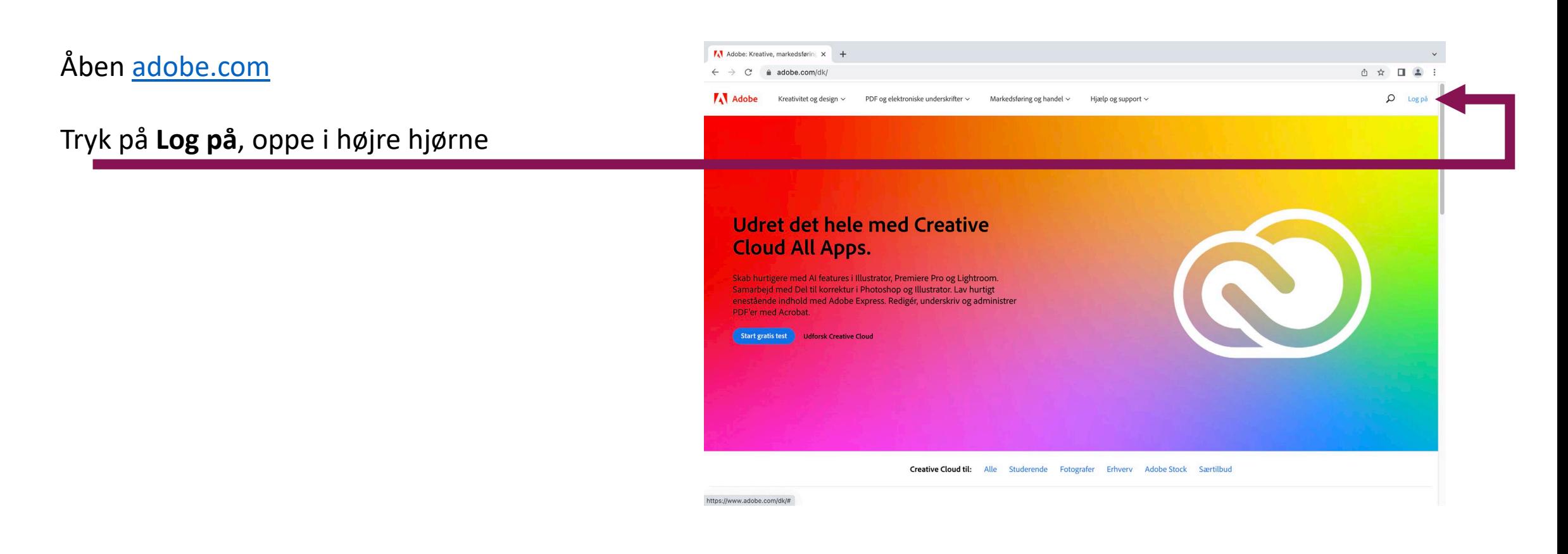

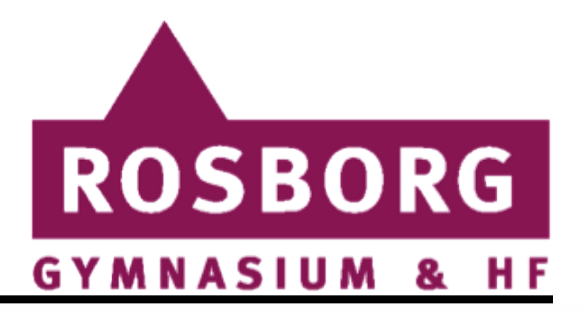

Skriv din Rosborg mail-adresse i feltet, og tryk på **Fortsæt**.

Du vil nu blive taget videre til Rosborg's egen logonside.

\*Udfyld her dit kodeord, det samme som du bruger til at logge på skolens computer.

#### Tryk derefter på **Log på**

**\****OBS! Hvis du har været logget på andre tjenester som benytter denne metode, kan det være at du bliver logget direkte på.*

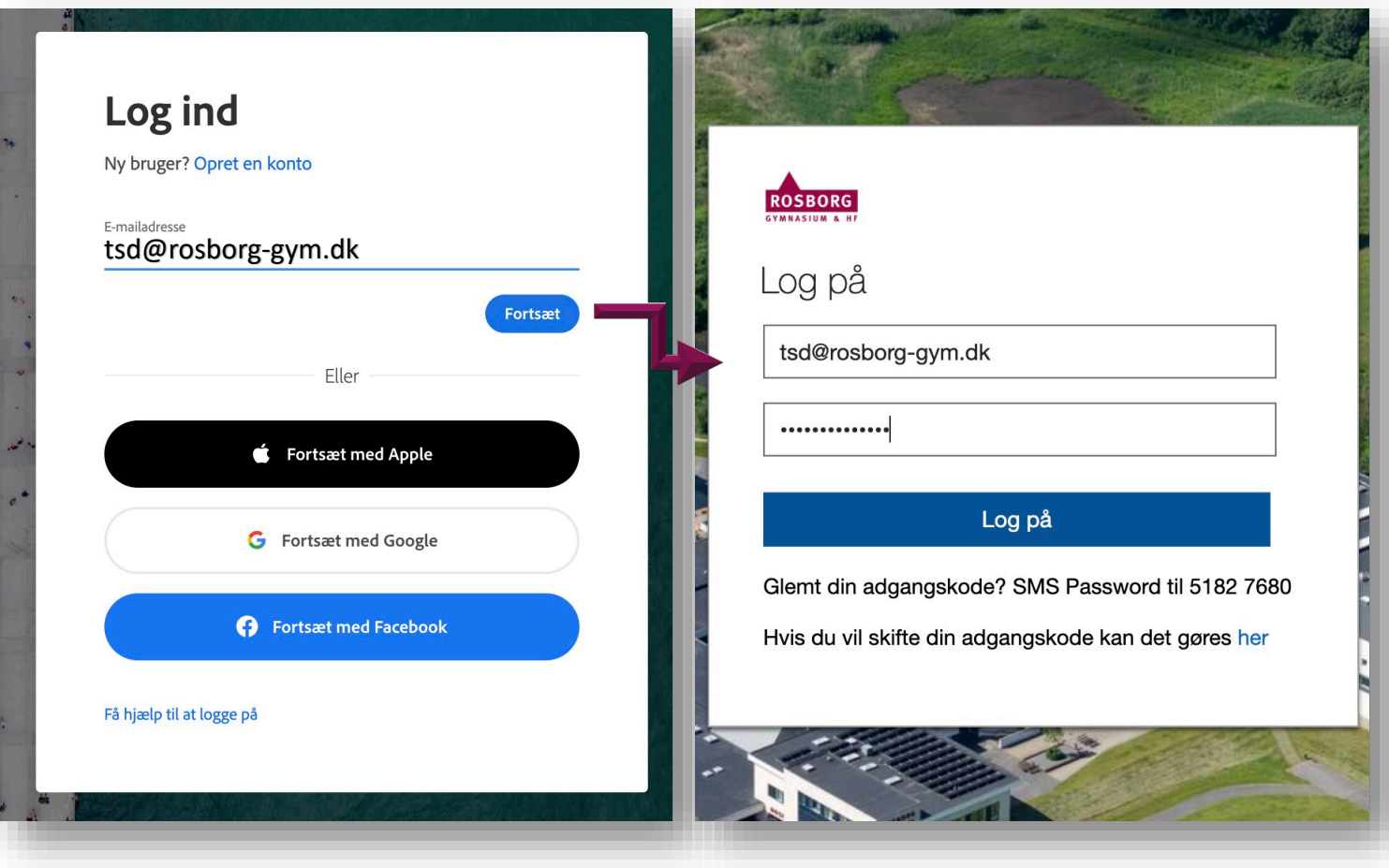

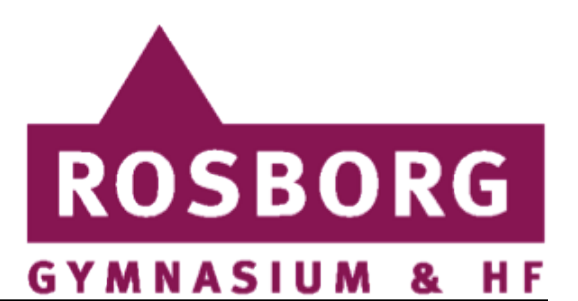

Inde på adobe.com har du lige 2 muligheder

Du kan vælge at hente en specifik app (Fx. Photoshop) *\*Du kan finde flere apps her\**

*eller*

Du kan vælge at hente Creative Cloud, som indeholder alle Adobe programmerne, og du kan nemt tilføje flere apps på et senere tidspunkt.

Vi anbefaler at du henter Creative Cloud, da det gør det nemmere for dig at holde styr på dine Adobe apps.

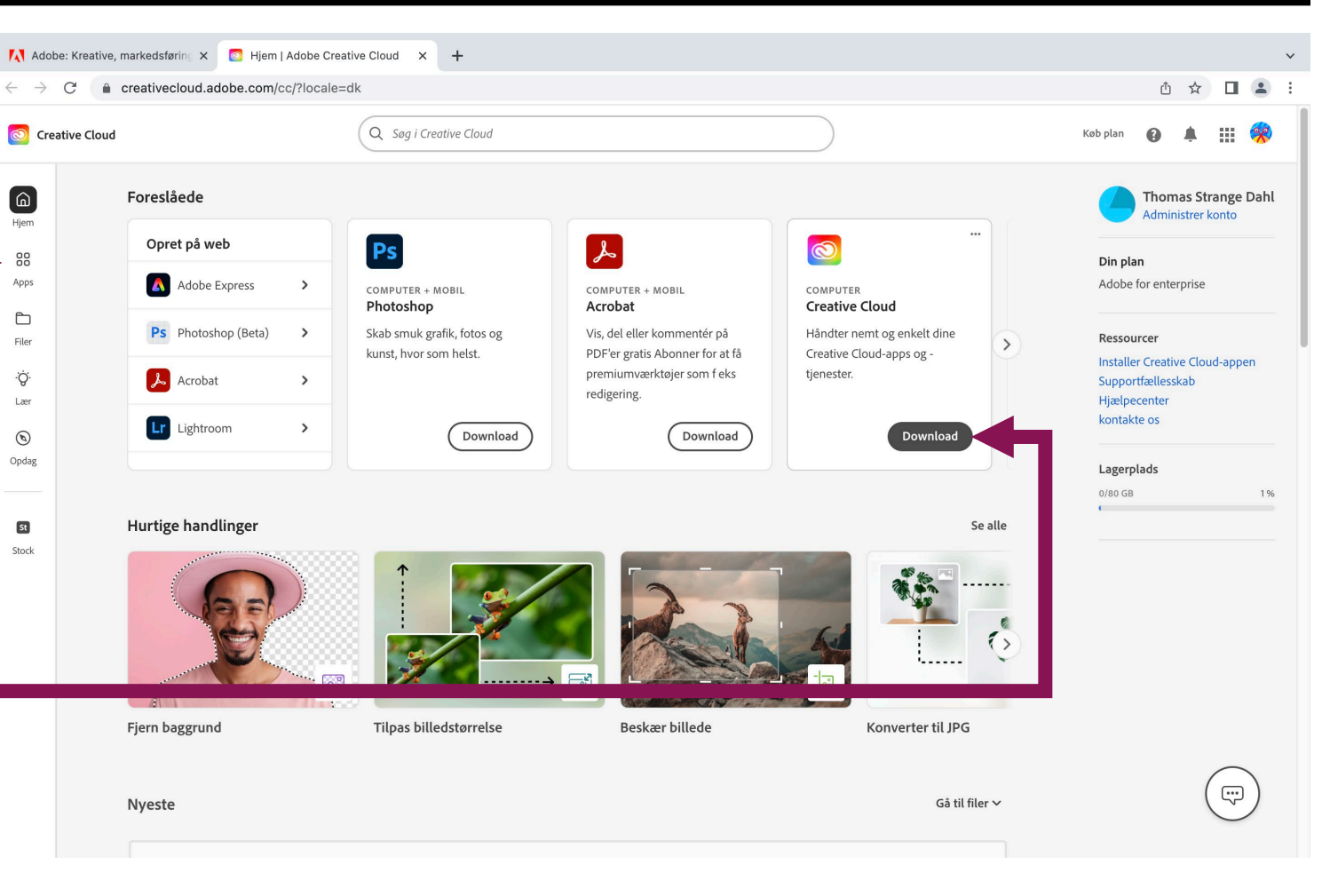

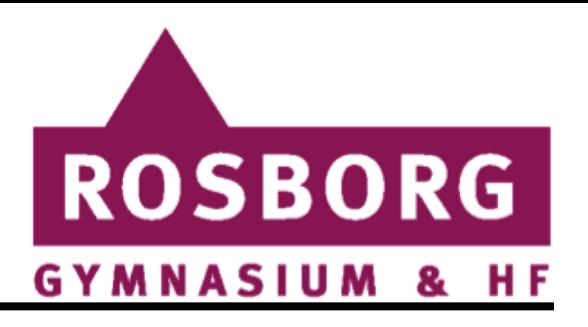

Du skulle nu gerne have downloadet en installationsfil, som indeholder Adobe.

Husk på at hvis du installere programmet på skolens computer, kan du have behov for at bruge Administrator adgang. (Admin-by-request)

*Windows:*

Du finder genvejen til dette på dit skrivebord

#### *Mac:*

Du skulle gerne have programmet I din dock, samt din menulinje I toppen af skærmen.

Hvis du ikke burger skolens computer, kan du blotte køre installationen.

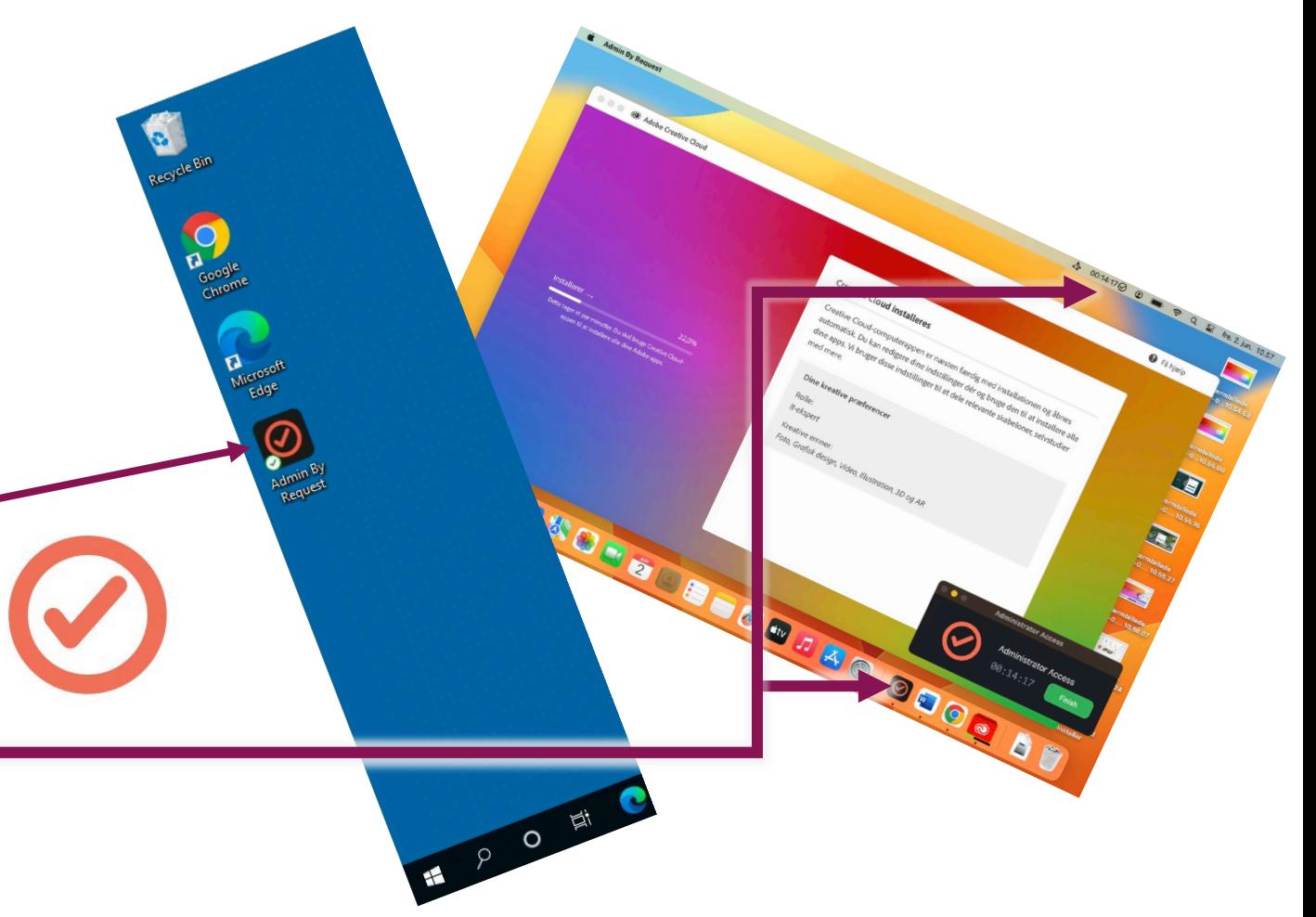

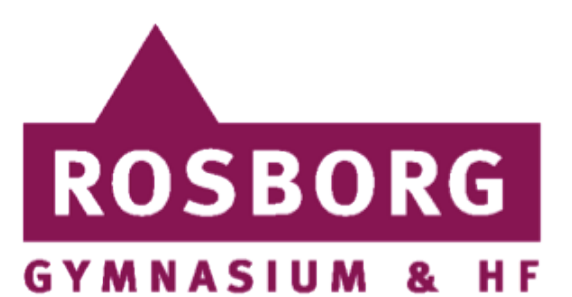

Når programmet er installeret, skulle du gerne have mulighed for at se og installere alle adobe apps.

Du trykker blot på den app du gerne vil installere, opdatere eller fjerne, og trykker på knappen.

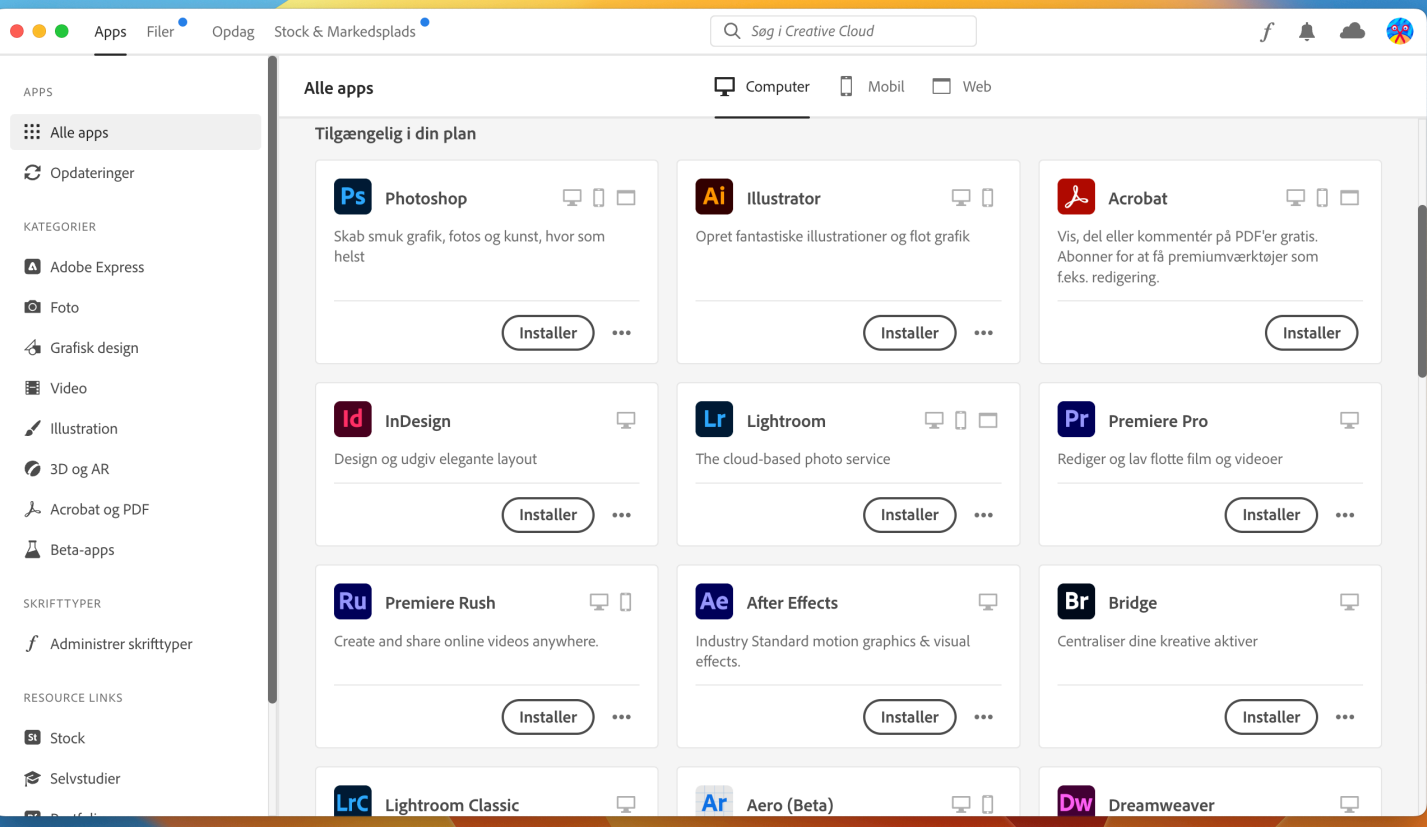